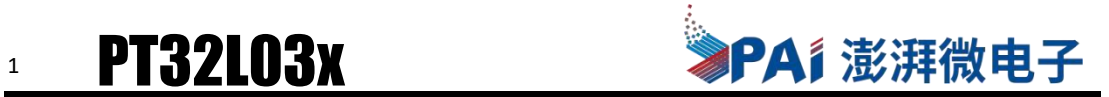

## PT32L033\_Demo 套件使用指南

更改记录

| 版本  | 日期        | 作者  | 描述        |  |
|-----|-----------|-----|-----------|--|
| 1.0 | 2021.2.24 | 李联辉 |           |  |
| 1.1 | 2021.5.12 | 李联辉 | 适配 pack 包 |  |
| 1.2 | 2021.6.1  | 李联辉 | 中文配置向导    |  |
|     |           |     |           |  |

Copyright (C) 2018 by Pai-IC Microelectronics

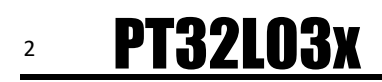

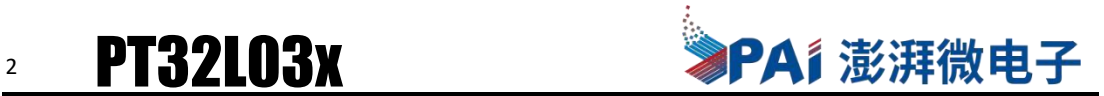

## **1.** 概述

### **1.1** 套件概述

PT32L033\_Demo 套件具有开发基于 PT32L033 微处理器的应用程序所需的所有硬件和软件。它 提供了板载的 SWD 仿真工具和 TTL 转串口工具,可直接与 PC 相连, 以方便编程, 调试和评估; SWD 仿真工具和 TTL 转串口工具不引人注目,并且可以随意掰除 SWD 仿真工具允许用户使用硬 件断点、单步运行和全速运行应用程序,而无需消耗额外的硬件资源。

如图 1 所示, PT32L033 Demo 的功能包括:

- •带有 USB / UART 连接的 USB 调试和编程接口
- •低功耗测试接口
- •RGBLED 灯
- •用于 ADC 测试的可调电阻
- •蜂鸣器
- •基于片内 OPA 运算放大器的外围运放网络
- •4 位位宽段码 LCD 显示屏
- •两个按钮,用于用户反馈和设备重置
- •将 PT32L033Pin 脚全部引出的测试针接口

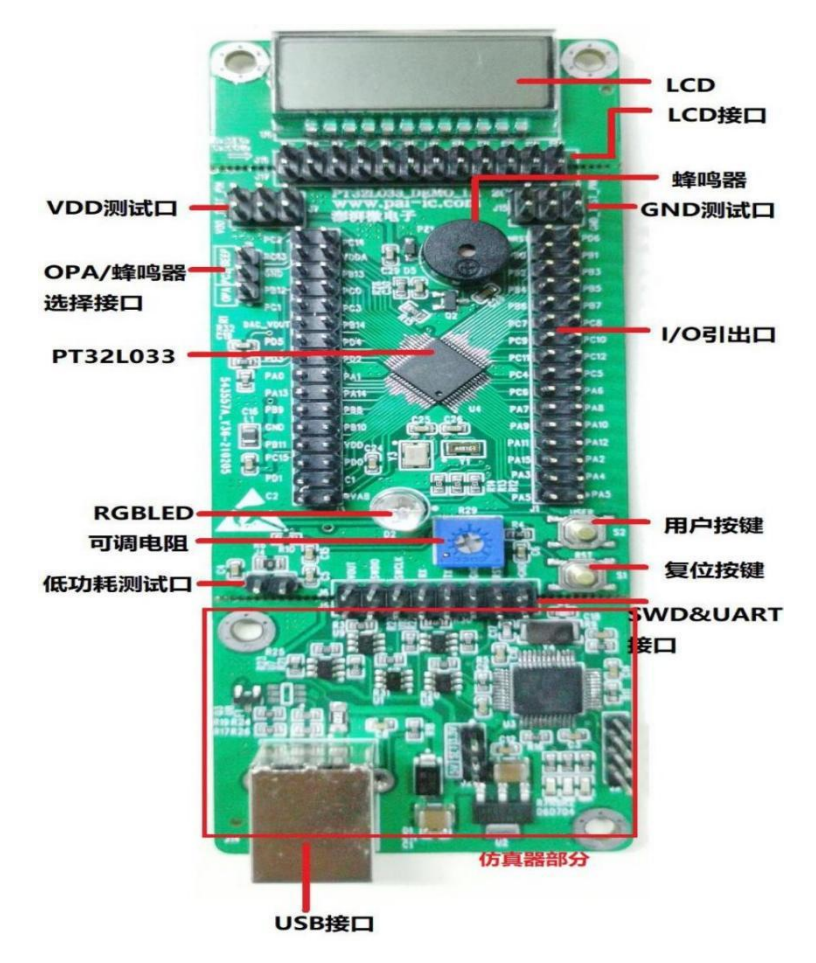

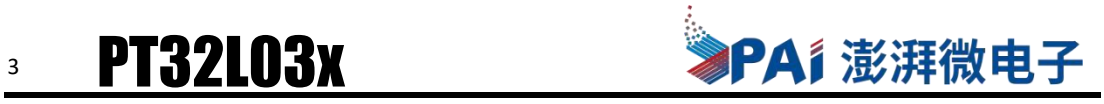

## **1.2** 套件概内容

•USB-B 电缆

- •8P 短路块 x1
- •6P 短路块 x2
- •1P 短路帽若干
- •PT32L033\_Demo\_1.1 开发板
- •IDE 环境配置指南 文档
- •开发支持包 pack 包

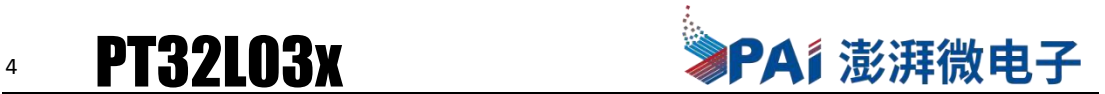

## **2.**安装

包含了几个简单步骤,即可开始体验高性能低功耗的 PT32L033 处理器

#### **2.1IDE** 环境配置

参考"文档"文件夹下,"IDE 环境配置指南"文档。

#### **2.2IDE** 仿真高级应用配置

澎湃微电子为旗下所有的 MCU 提供了 System Viewer File 文件; System Viewer File 集成了所有片内资源的地址,与用户手册的外设一一对应,通过它,可以非 常方便的在仿真模式下,即时的获取到目标外设/寄存器的信息。

#### 2.2.1 确认当前 **SVD** 文件与当前芯片级匹配

确保按照《IDE 环境配置指南》中的"确认开发环境与板级成功连接"一节、选择正确 的 Device,接着操作步骤如下图所示:

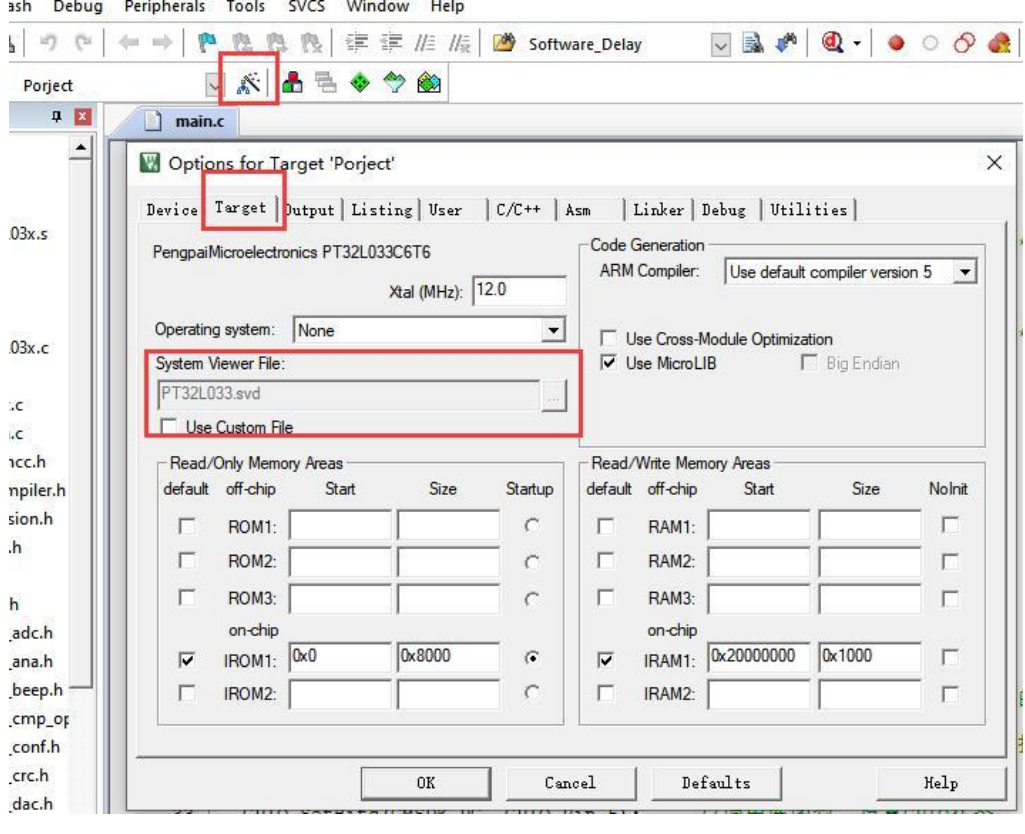

图 2 确认 SVD 文件

- \*1 点击 Options
- \*2 进入 Target 选项
- \*3 确认 SVD 文件与芯片级对应

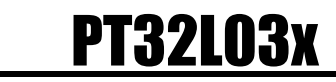

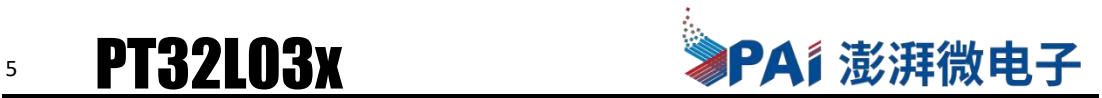

### **2.2.2** 应用 **SVD** 文件

操作步骤如下图所示:

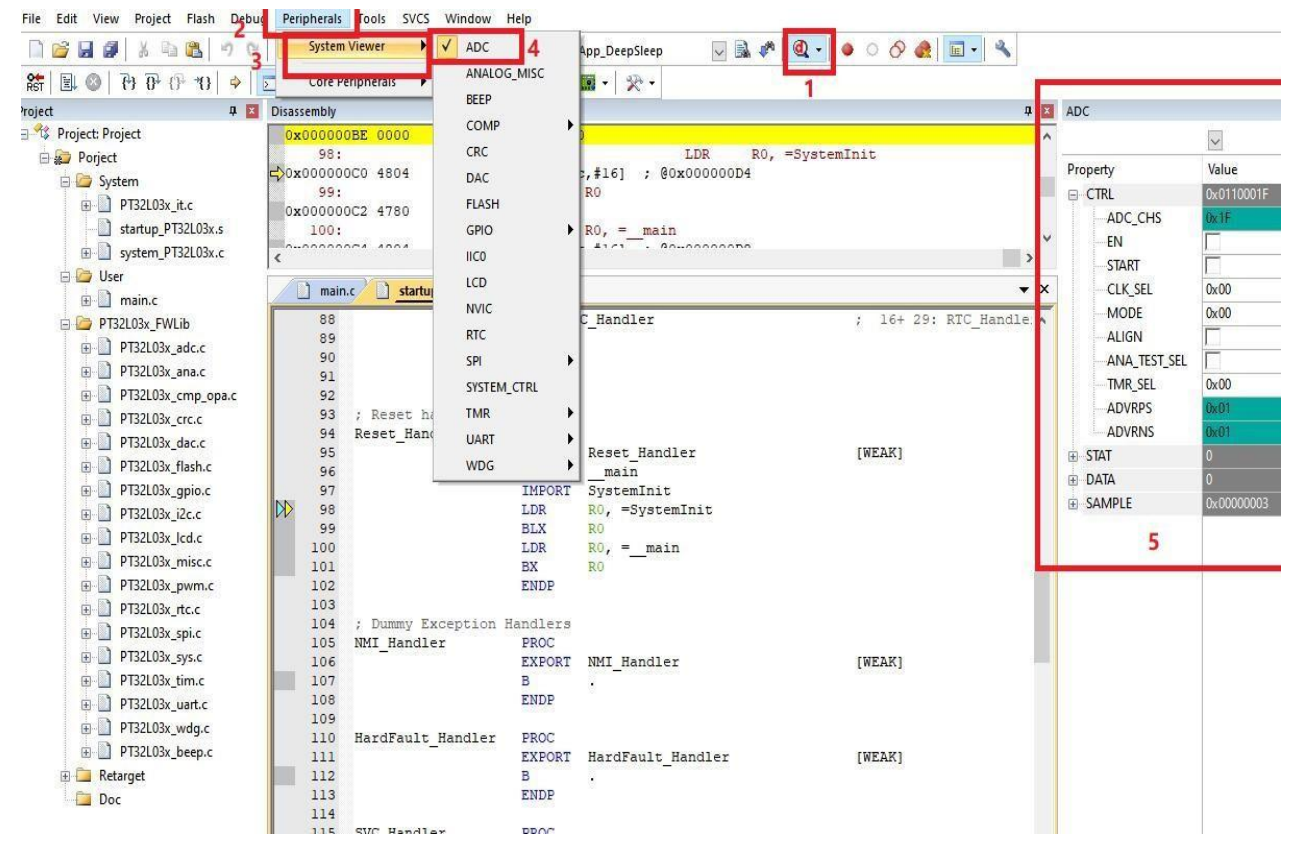

#### 图 3 应用 SVD 文件

- \*1 进入仿真模式
- \*2 选择 Perpherais
- \*3 点击 System Viewer 子选项
- \*4 从 Perpherais 表中选择需要观察的外设
- \*5 从 IDE 右边弹出的 System Viewer 视图中观察目标外设的值

# **6 PT32L03x → → PAi 澎湃微电子**

## **3.**入门

澎湃微电子为旗下所有的 MCU 提供了可视化的时钟配置方式,接下来,将以任一例程为例、简 述如何通过可视化配置、配置 MCU 的系统时钟。

#### 注意:

- ·例程使用默认系统时钟配置,如需修改,请做好备份!
- ·外部晶振更换时,应该同步修改**"**当前外部高速晶振频率**"**项目,单位(**hz**)

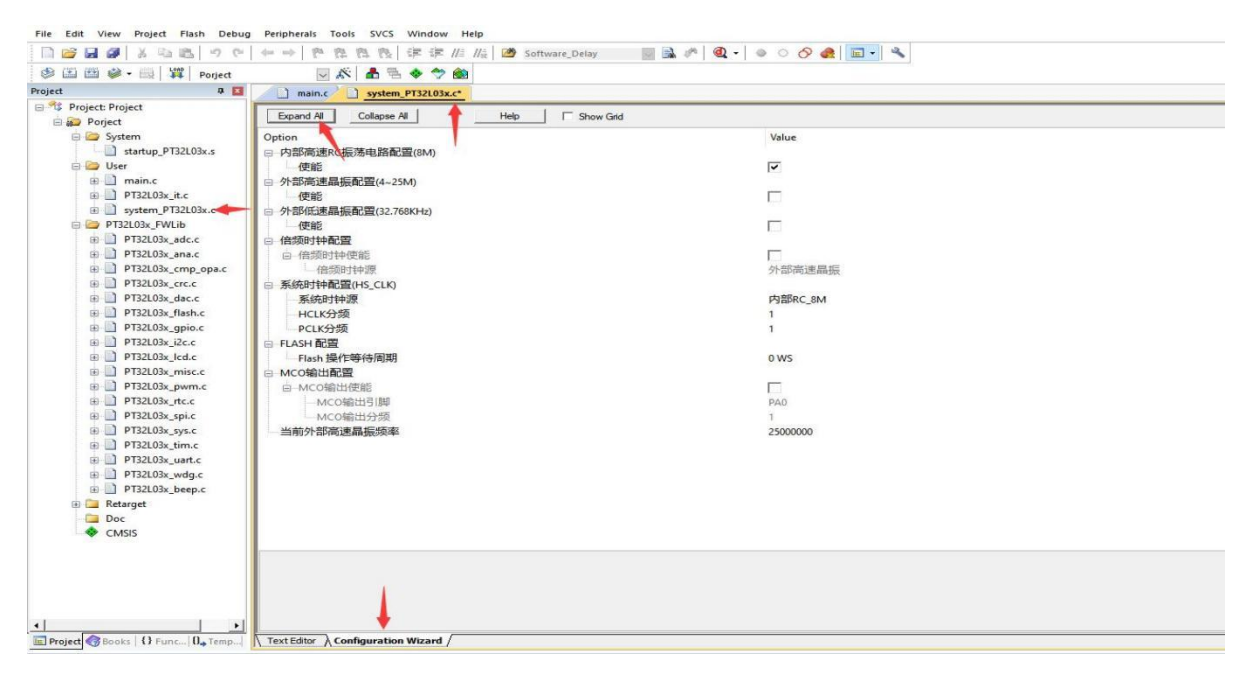

- 图 4 可视化配置系统时钟
- \*1 打开 system\_pt32L03x.c
- \*2 点击进入"Configuration Wizard"的界面
- \*3 点击 Expand All,展开所有子选项

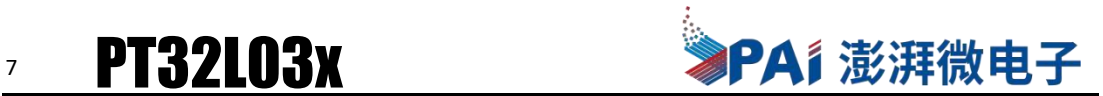

## **4.**例程

#### **4.1** 例程说明

打开任一例程,如"01 PT32L03x LED",在 User 工程目录下,包含了 main.c 文件。 在 main.c 的头部,包含了应用团队编辑的 attention 信息,这些信息提供了如何将例程与 Demo 板配合使用。

#### **4.2** 例程编译

编译程序, 直接按快捷键 F7,或点击工具栏上编译按钮, 如下图所示:

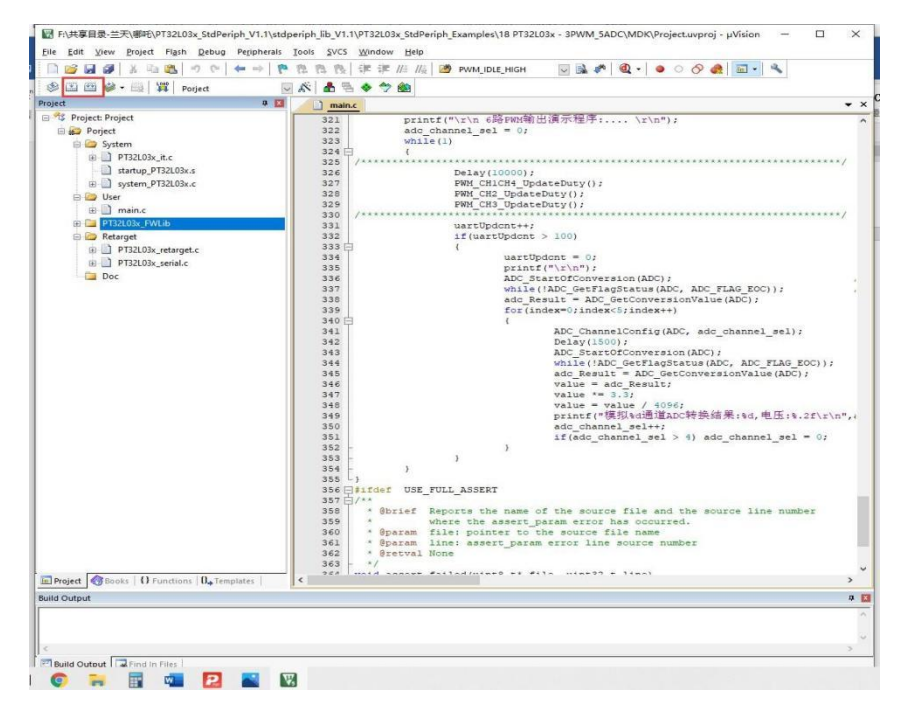

图 5 程序编译

编译过程中, Keil 会弹出编译信息窗, 用户可查看是否编译成功:

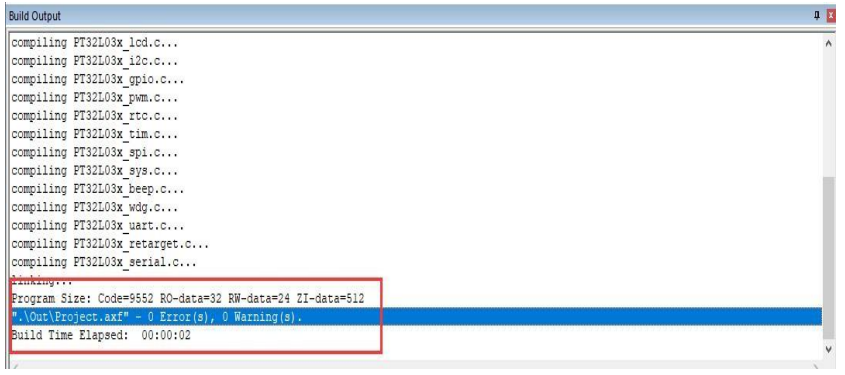

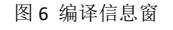

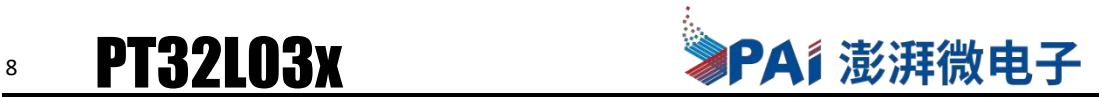

#### **4.3** 例程烧录

按快捷键 F8,或点击工具栏上的 Download 项, 如下图所示:

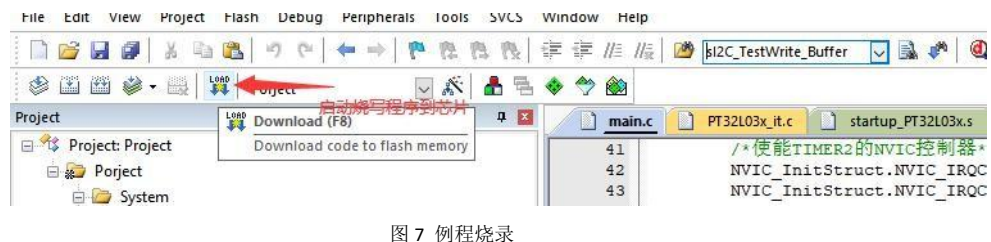

#### **4.4** 调试例程

#### **4.4.1** 开始调试

点击工具栏上的调试按钮,开始调试..(如果代码有重新编译过,会自动启动烧写步骤)

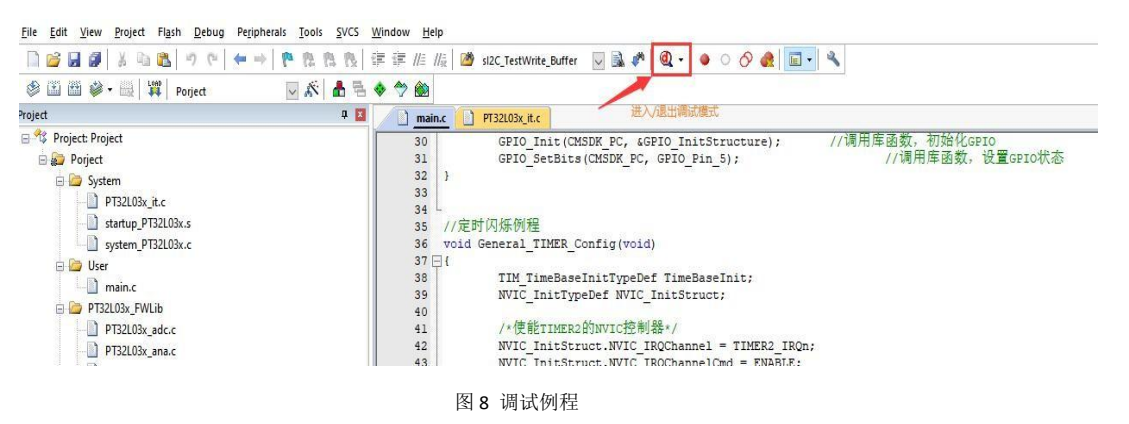

#### **4.4.2** 设置断点

程序运行断点设置如下图、在有效代码处(灰色部分)点击鼠标,程序运行到此处会暂停运行:

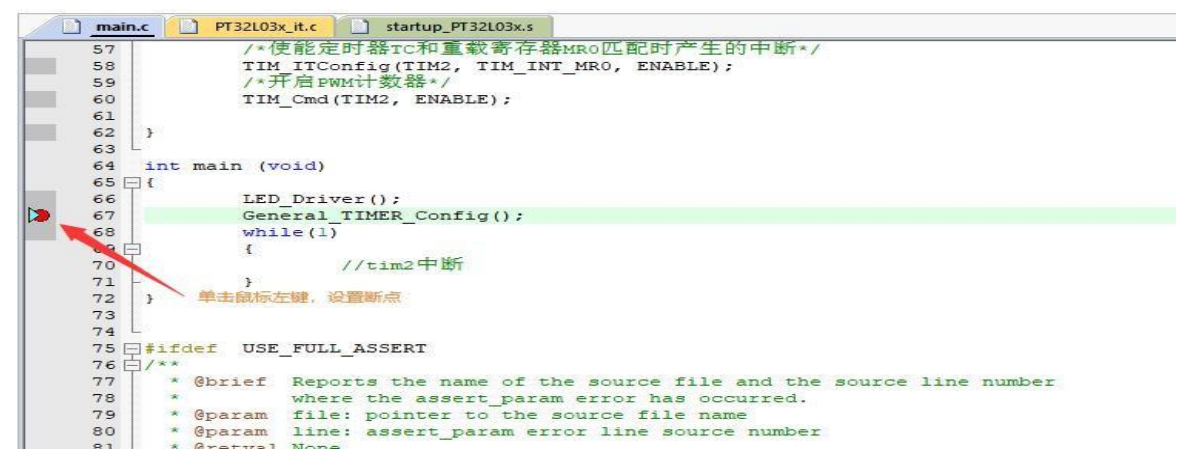

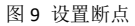

#### **4.4.3** 跳出断点

程序运行到断点即停止运行,此时,可以按照下述操作跳出断点继续执行程序: 全速执行 (F5),单步执行(F10,F11)

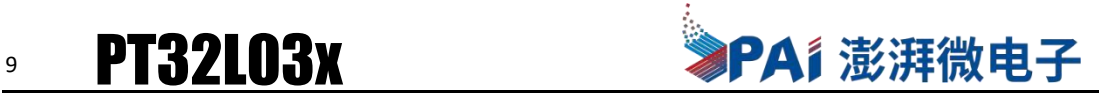

## **5** 常见问题

#### **5.1** 找不到串口**/**识别到仿真器、但找不到芯片

确认板载的 J5,J6 使用了短路块正确短路, 且仿真器部分的 SET 用短路帽短路了 5V 或者 3.3V。

#### **5.2** 我想用自己的仿真器或者段码 **LCD** 液晶屏

Demo 板充分考虑到了用户使用习惯,用户使用自己的仿真器,可按照 SWD 接口的丝印描述 接线,也可将板载的仿真器掰除,再按照 SWD 接口的丝印接线。

段码 LCD 液晶屏同上, 板载 LCD 接口 PIN 脚不足的, 用户可自行从引出的 pin 脚上接出信号 线, PT32L033 支持最高 2COM×30SEG、 4COM×28SEG、 6COM×26SEG 的段码 LCD 液晶屏驱动。

#### **5.3** 自己写的低功耗程序未能达到理论值

低功耗的实现需要将所有 I/O 拉低,这一部分是实现超低功耗所不可或缺的,参考低功耗例 程;

如当前测试板级非 PT32L033 Demo 1.1, 应该检查板级是否有 I/O 被硬件上拉了, 或者一些已 使用的外设在睡眠前没有关闭。